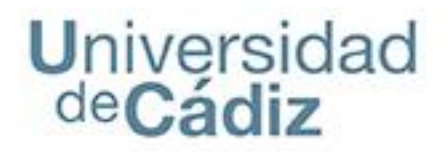

**PLATAFORMA G-ONCE**

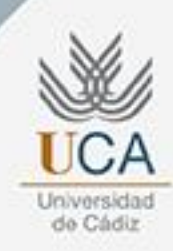

**28 de septiembre de 2022** *Cádiz*

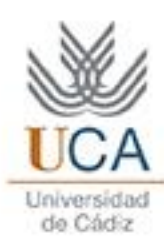

## **La nueva Plataforma**

## **¿Cómo se notifica?**

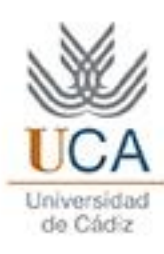

## **La nueva Plataforma**

### **La nueva Plataforma**

#### **Plataforma Tecnológica G-ONCE** (adquirida a Guadaltel)

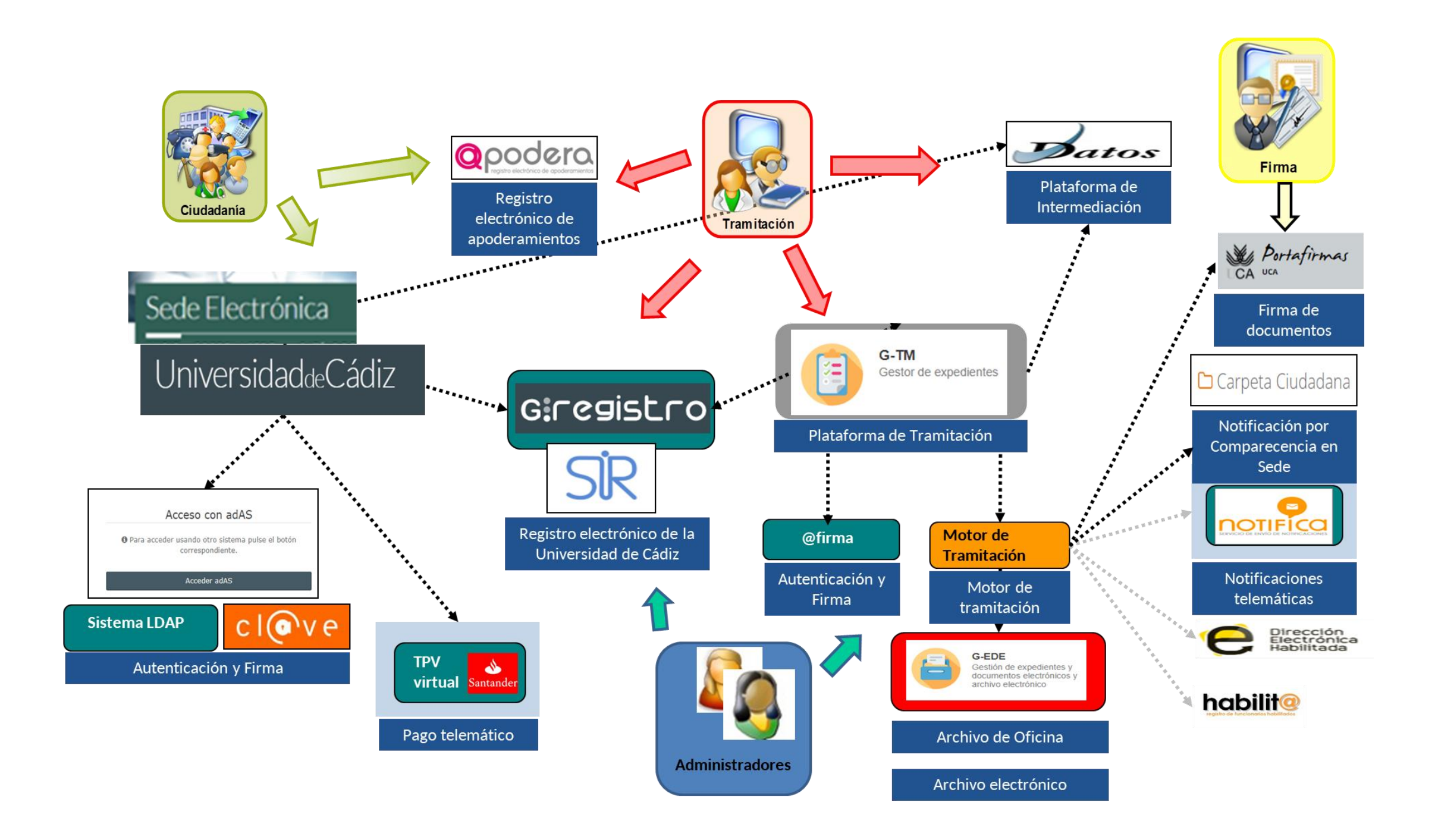

### **La nueva Plataforma Musicaciones Electrónicas**

## La Sede Electrónica

#### **Novedades:**

- Carpeta Personal/Ciudadana:
	- Notificaciones por comparecencia en Sede
- Sistemas de Identificación y Firma:
	- Certificado electrónico
	- Claves de usuario

#### **"Nueva Sede"**

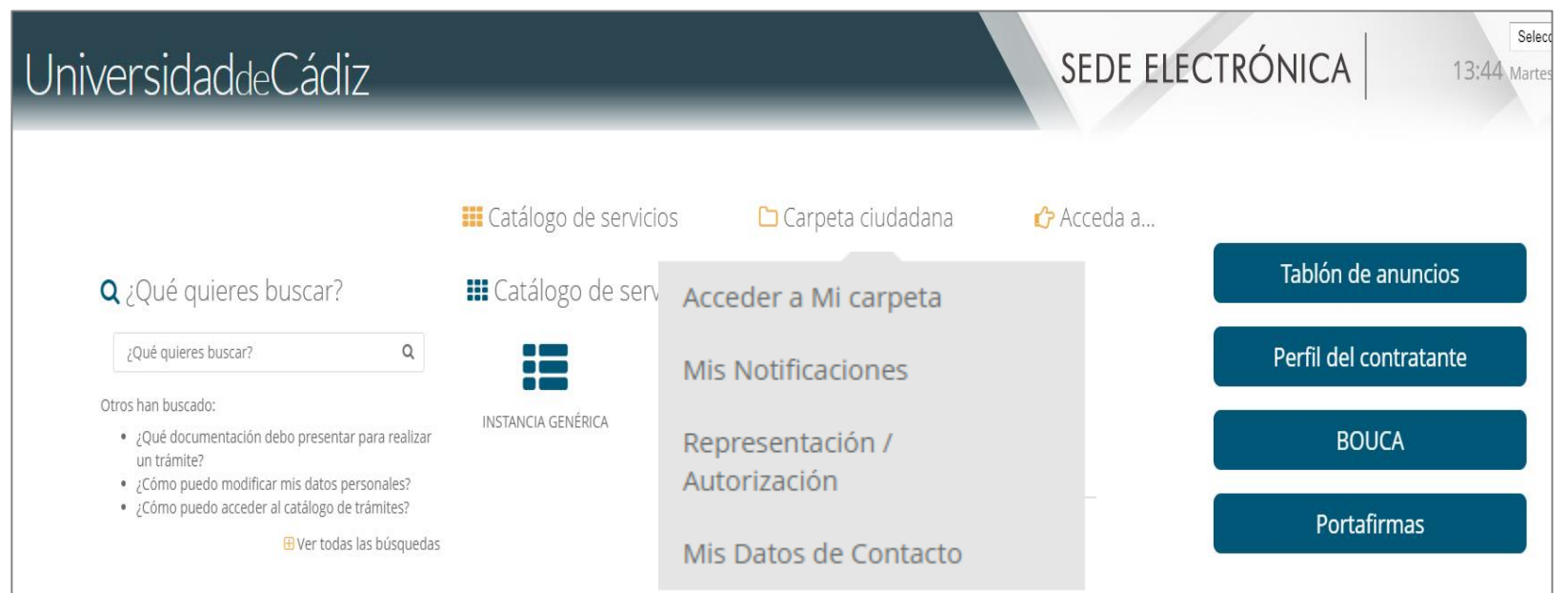

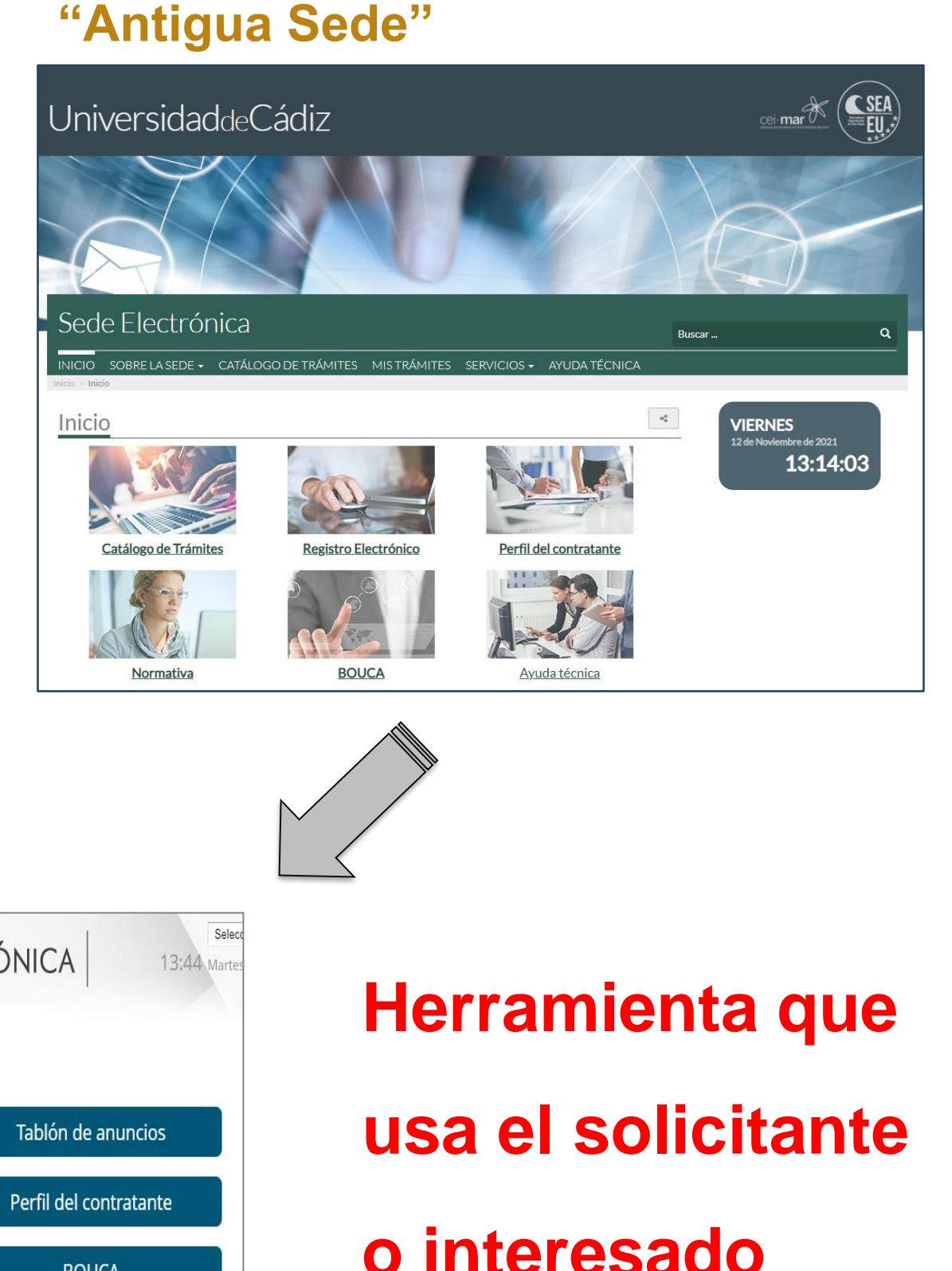

### **La nueva Plataforma Musicaciones Electrónicas**

## **El Gestor de Expedientes**

#### **Beneficios de G-TM:**

- La Bandeja de expedientes muestra más información
- El Buscador de expedientes soporta más filtros de búsqueda
- Digitalización de documentos en línea
- Procesos de firma, registro, notificación y publicación
- Totalmente integrado con la Sede Electrónica en su relación con los interesados

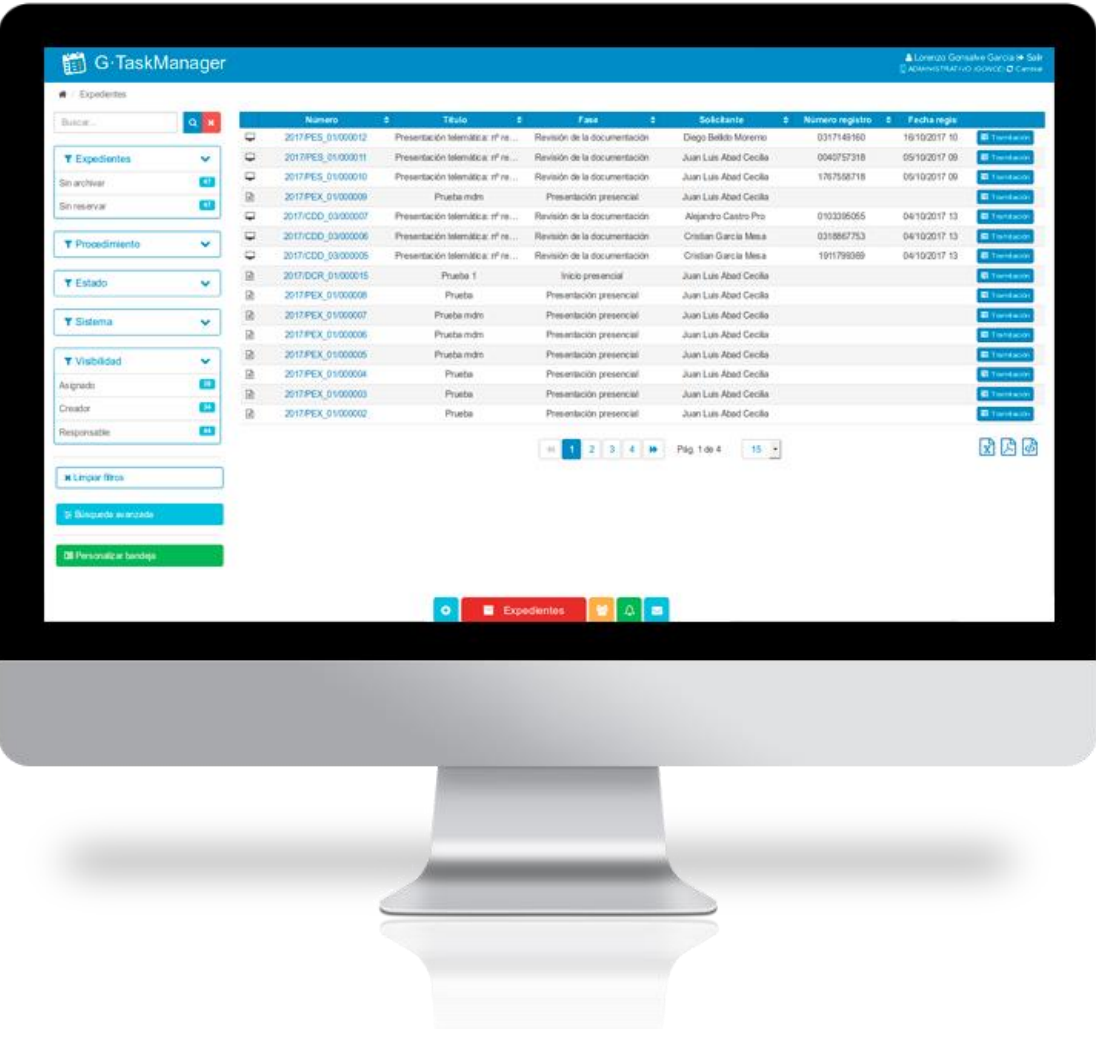

## **Herramienta que usa el gestor o tramitador**

### **La nueva Plataforma Musicaciones Electrónicas**

## Portafirmas

#### **Novedades:**

- Informes de firma personalizados: muestra el puesto o cargo al firmar con Certificado de Empleado Público
- Gran variedad de procesos de firma: líneas de firma, cascada/paralelo, visto bueno…
- Soporta certificado en la nube
- Uso en otros dispositivos: móviles, Tablets…
- Firma de invitados

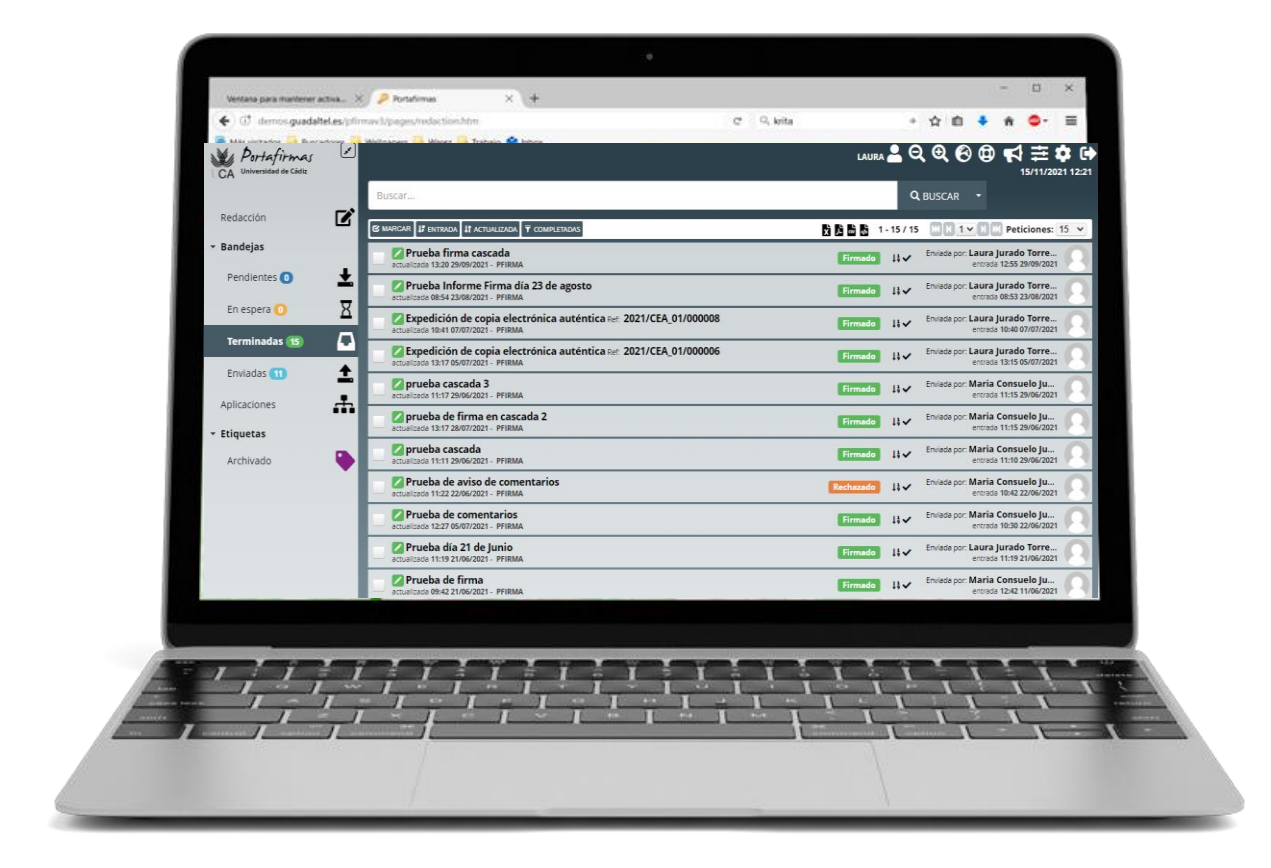

## **Herramienta que usa el firmante**

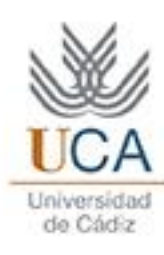

## **¿Cómo se notifica?**

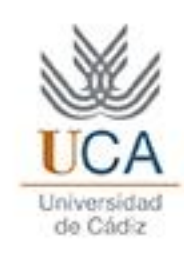

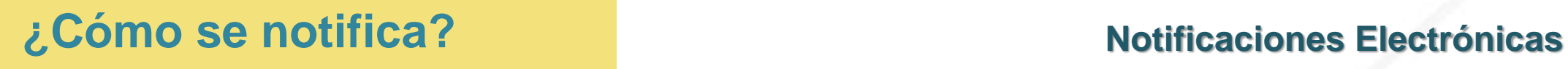

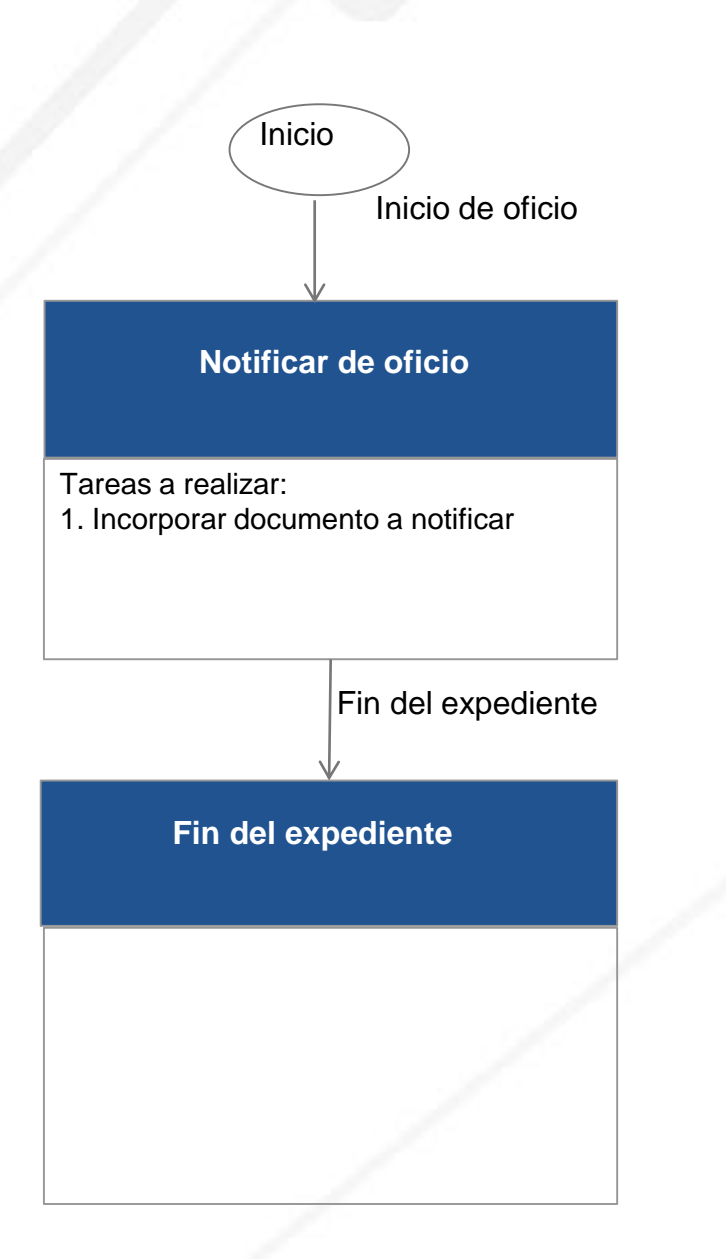

La utilidad para realizar Notificaciones Electrónicas se ha modelado como un procedimiento que consta de las siguientes tareas:

- 1. Iniciamos un nuevo expediente de oficio
- 2. Seleccionamos o creamos un nuevo interesado para el expediente creado
- 3. Incorporamos al expediente el documento que queremos notificar al interesado
- 4. Notificamos el documento, seleccionando el tipo de notificación que queremos realizar:
	- a) Por comparecencia en Sede
	- b) A la Dirección Electrónica Habilitada Única (DEHú)

**Los procedimientos que se desplieguen en la nueva Plataforma ya llevan incorporada su propia herramienta para notificar a los interesados, no hay que utilizar este procedimiento genérico**

### 1. Iniciamos un nuevo expediente de oficio **Motificaciones Electrónicas**

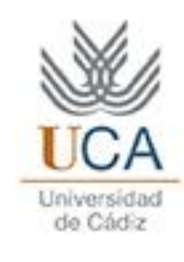

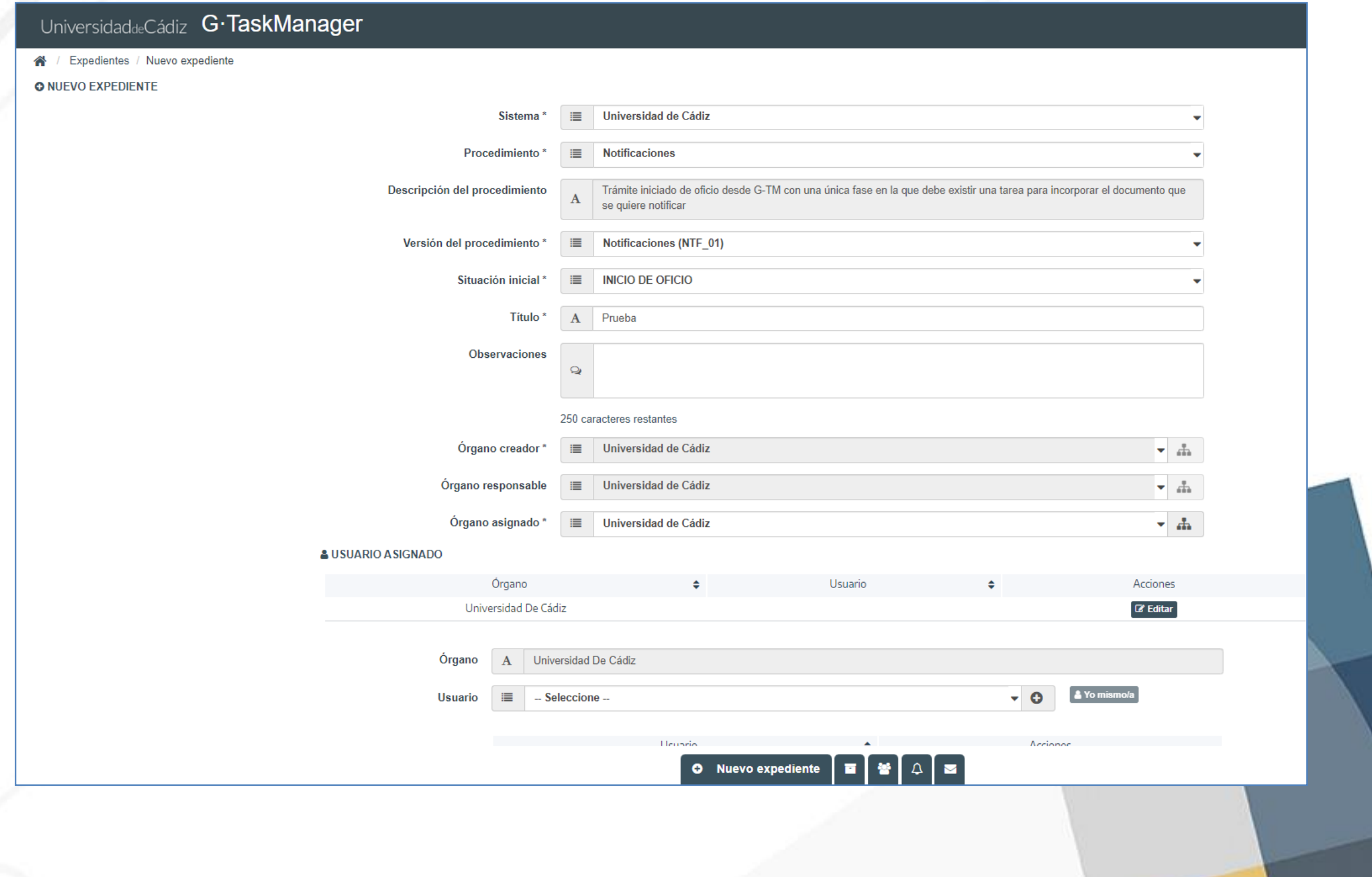

#### 2. Seleccionamos o creamos un nuevo interesado **Motificaciones Electrónicas**

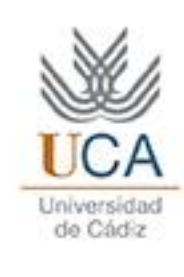

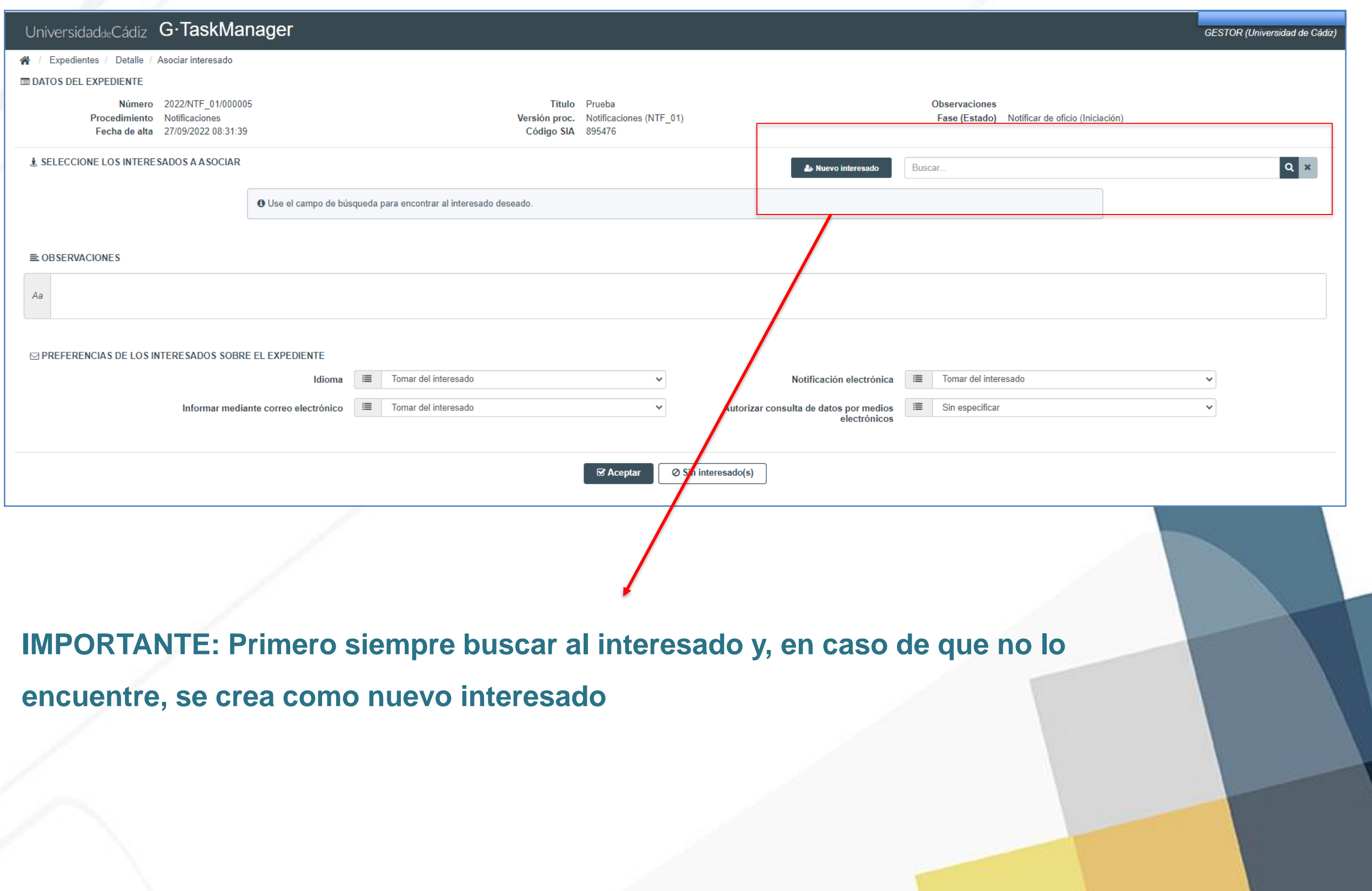

### **3. Incorporamos el documento a notificar en la políticaciones Electrónicas**

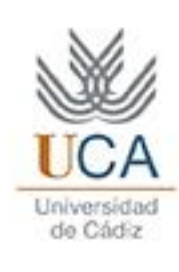

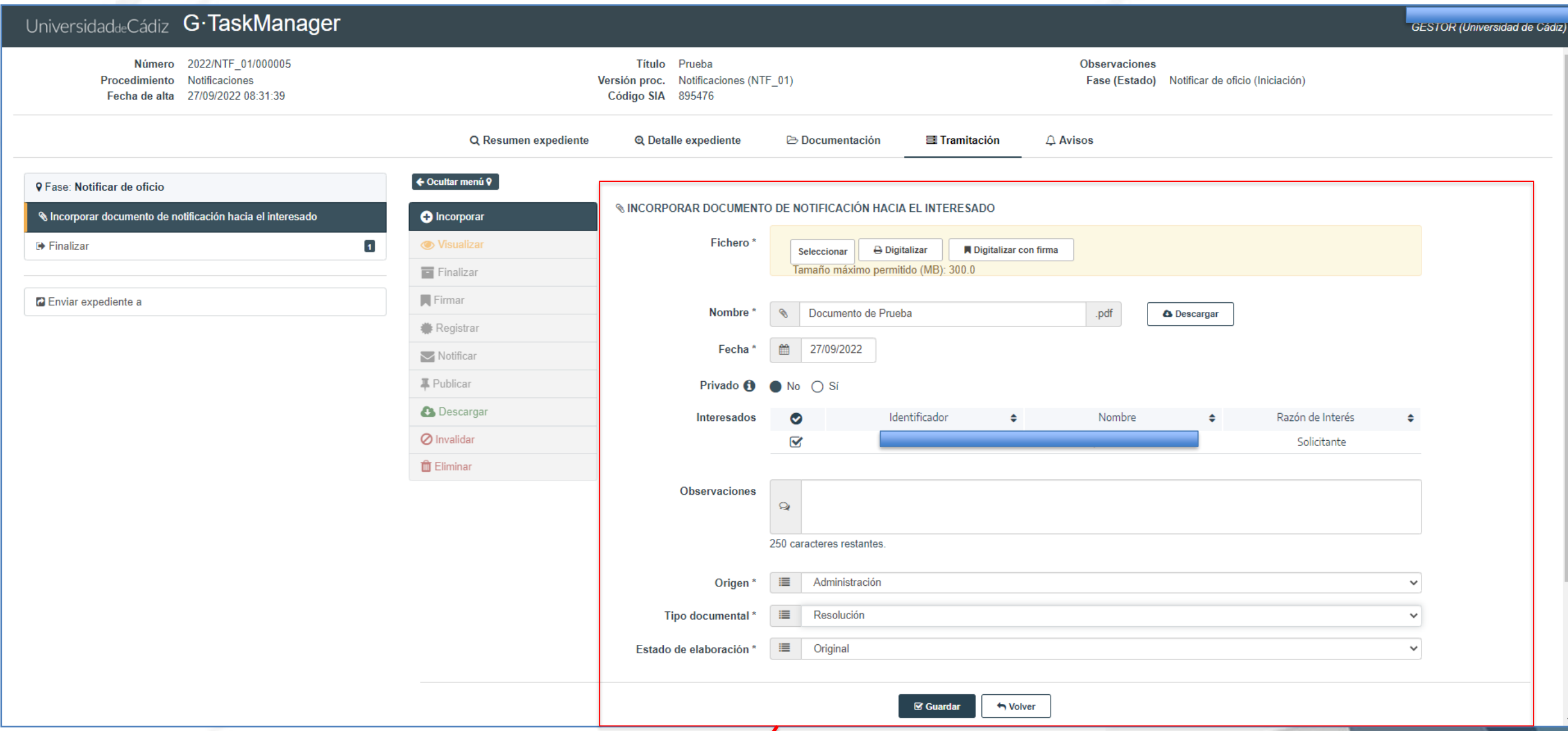

**En la pestaña Tramitación, realizamos la tarea de incorporación del documento a notificar**

#### **4. Notificamos el documento al interesado Motificaciones Electrónicas**

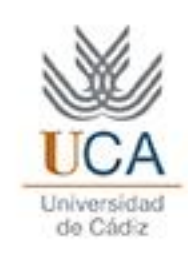

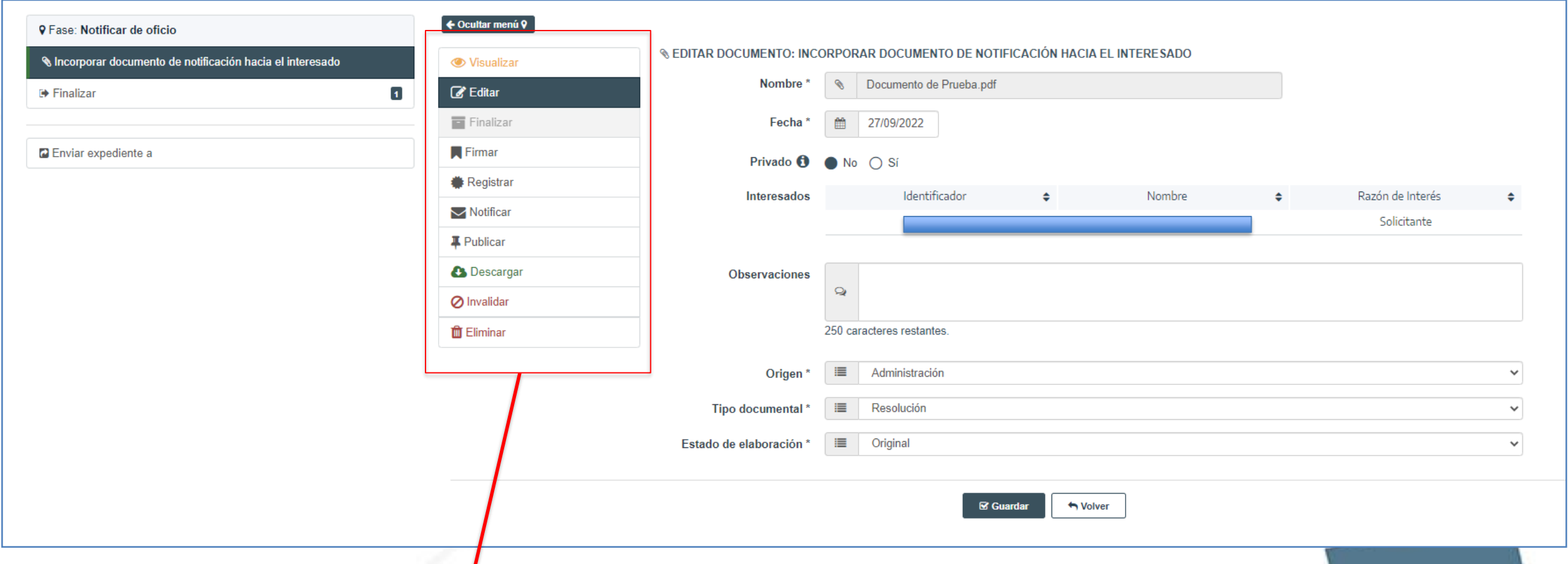

**IMPORTANTE: hay que seguir el orden establecido en las acciones asociadas al documento incorporado. Primero finalizar, segundo firmar (si se quiere enviar a la firma desde G-TM), tercero registrar de salida y por último notificar**

#### **4. Notificamos el documento al interesado Motificaciones Electrónicas**

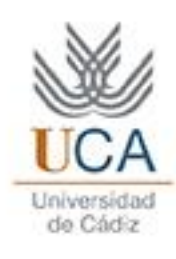

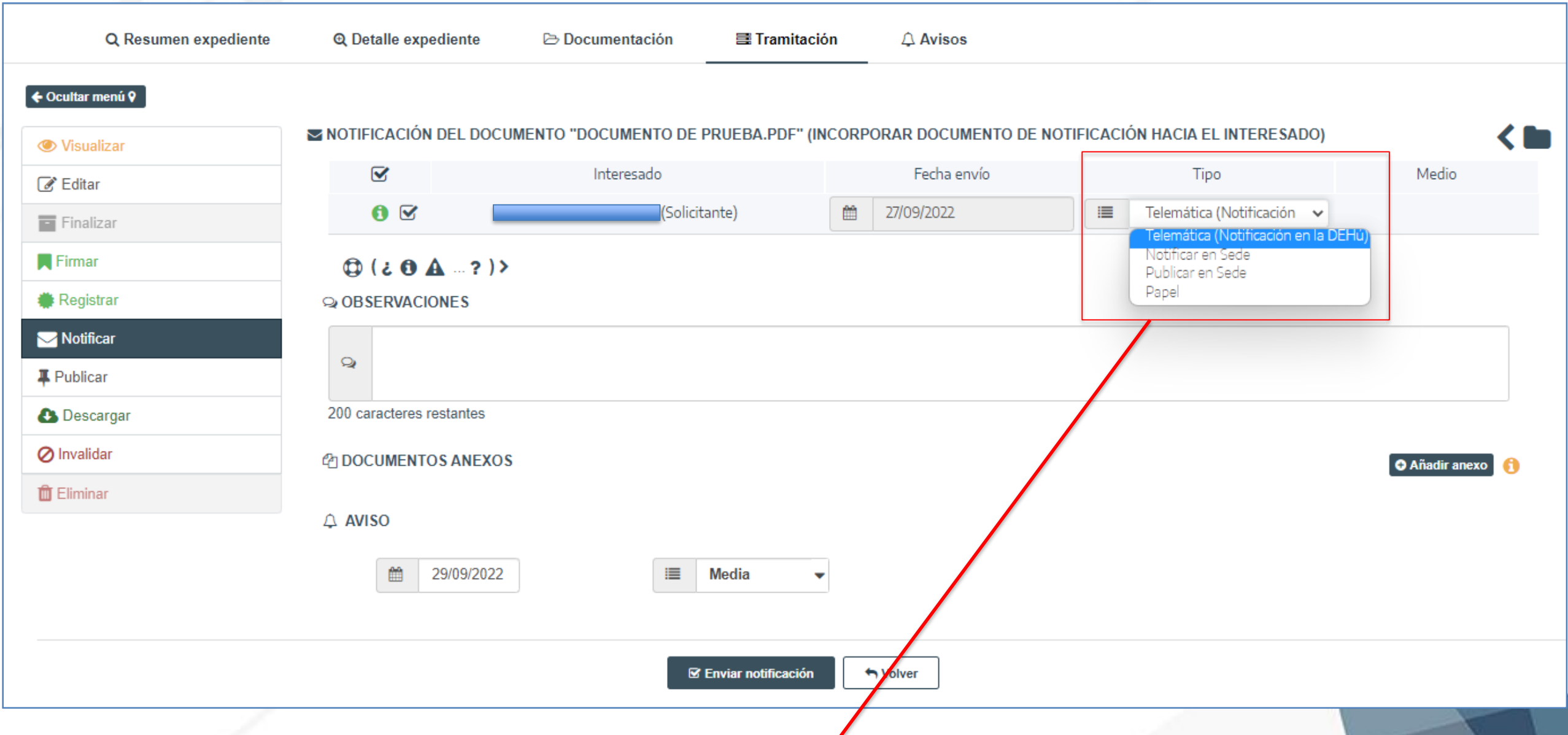

**IMPORTANTE: seleccionar el tipo de notificación que queremos realizar:**

- **a) Notificar por comparecencia en Sede**
- **b) Notificar en la Dirección Electrónica Habilitada Única (DEHú)**

### 4. Notificamos el documento al interesado Motificaciones Electrónicas

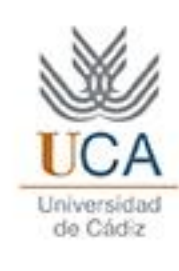

 $\Box$ 

÷

 $\mathbf x$ 

 $\hat{\phantom{a}}$ 

 $\blacktriangle$ 

 $\overline{\phantom{0}}$ 

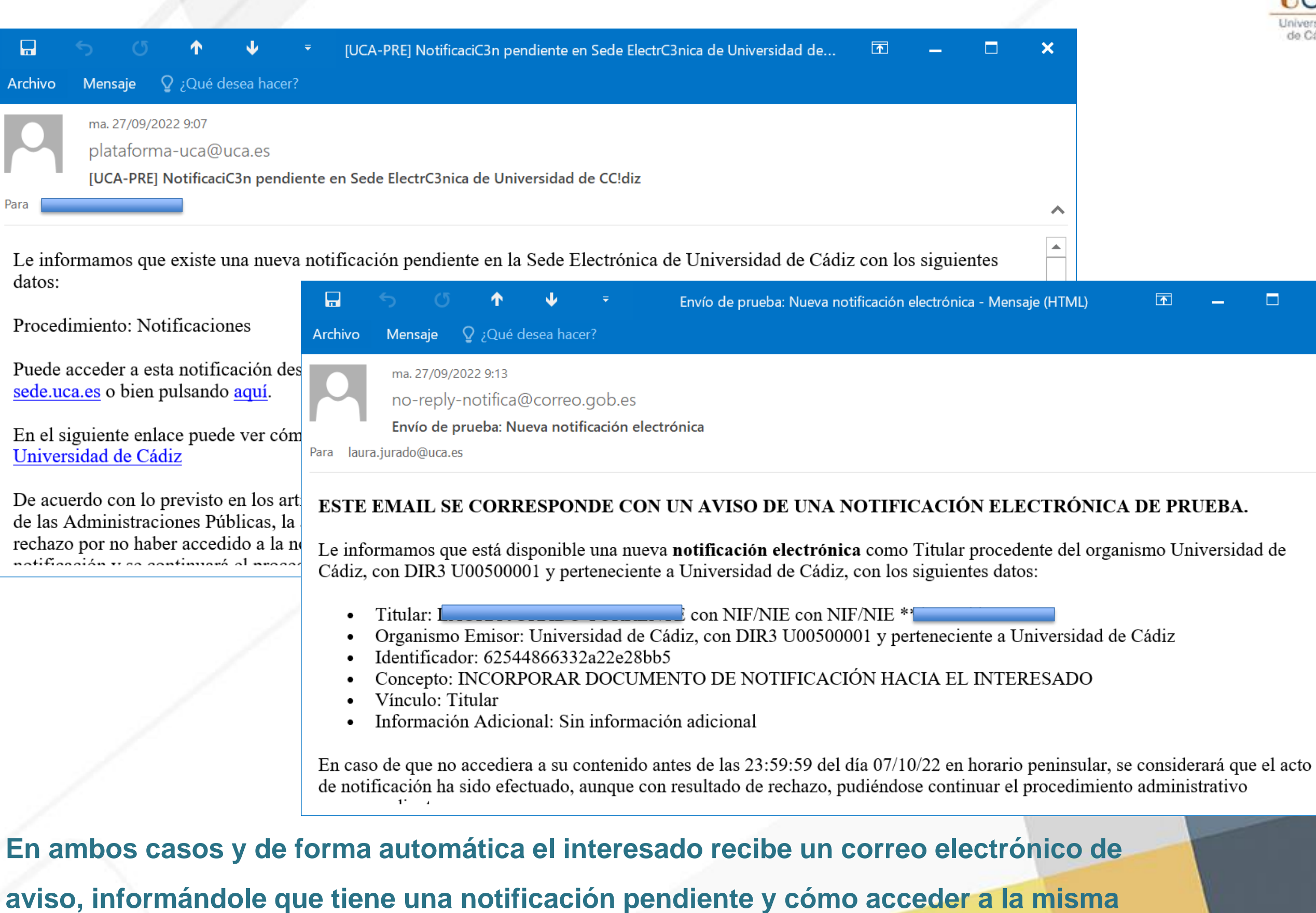

#### **Consultar el estado de la notificación** Motificaciones Electrónicas

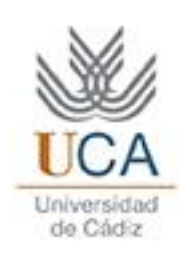

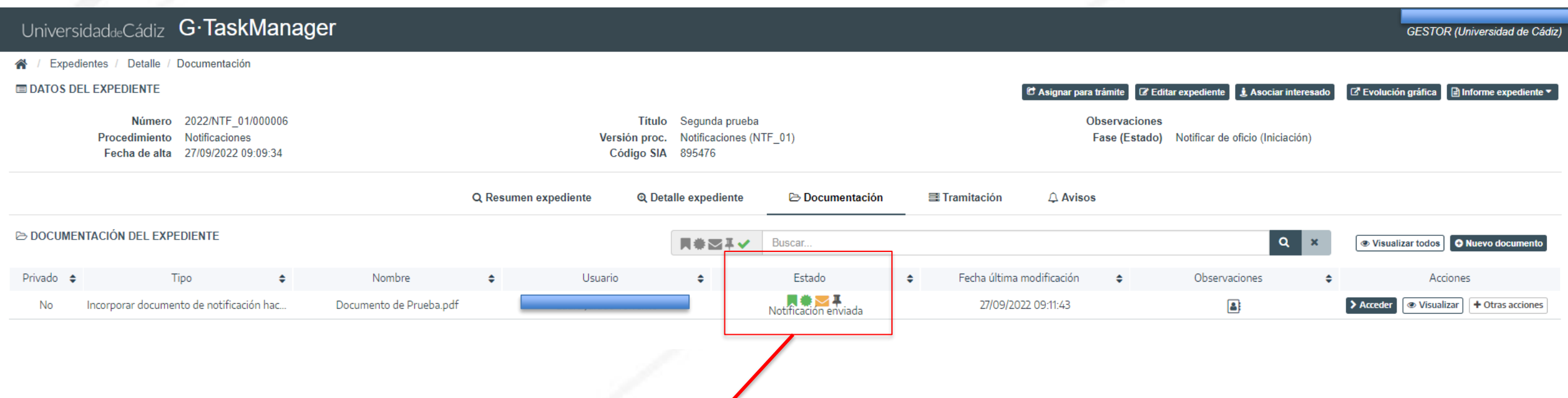

**IMPORTANTE: Desde la pestaña Documentación, podemos ver con iconos y código de colores el estado del documento que hemos notificado:** 

- **Firmado (banderita verde)**
- **Registrado (sello verde)**
- **Notificación enviada (sobre amarillo)**

**Una vez que sea leída por el interesado:**

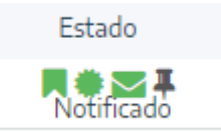

# ¡Gracias!

*administracionelectronica.uca.es*

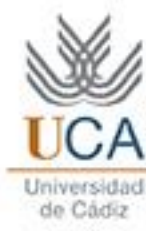